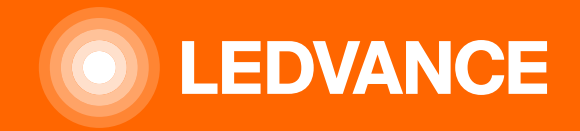

## **HUMAN CENTRIC LIGHTING BIOLUX**

# **Guide d'installation**

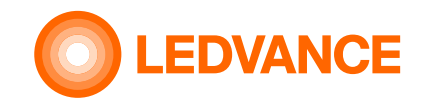

#### **Contenu du packaging**

**CONTRÔLEUR BIOLUX HCL**

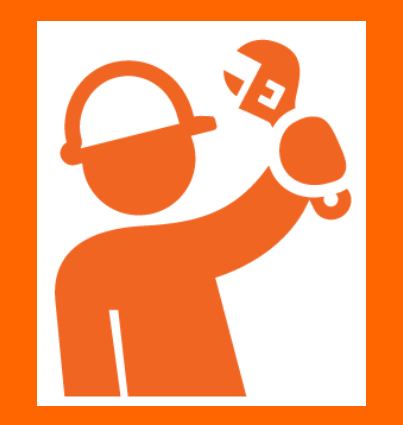

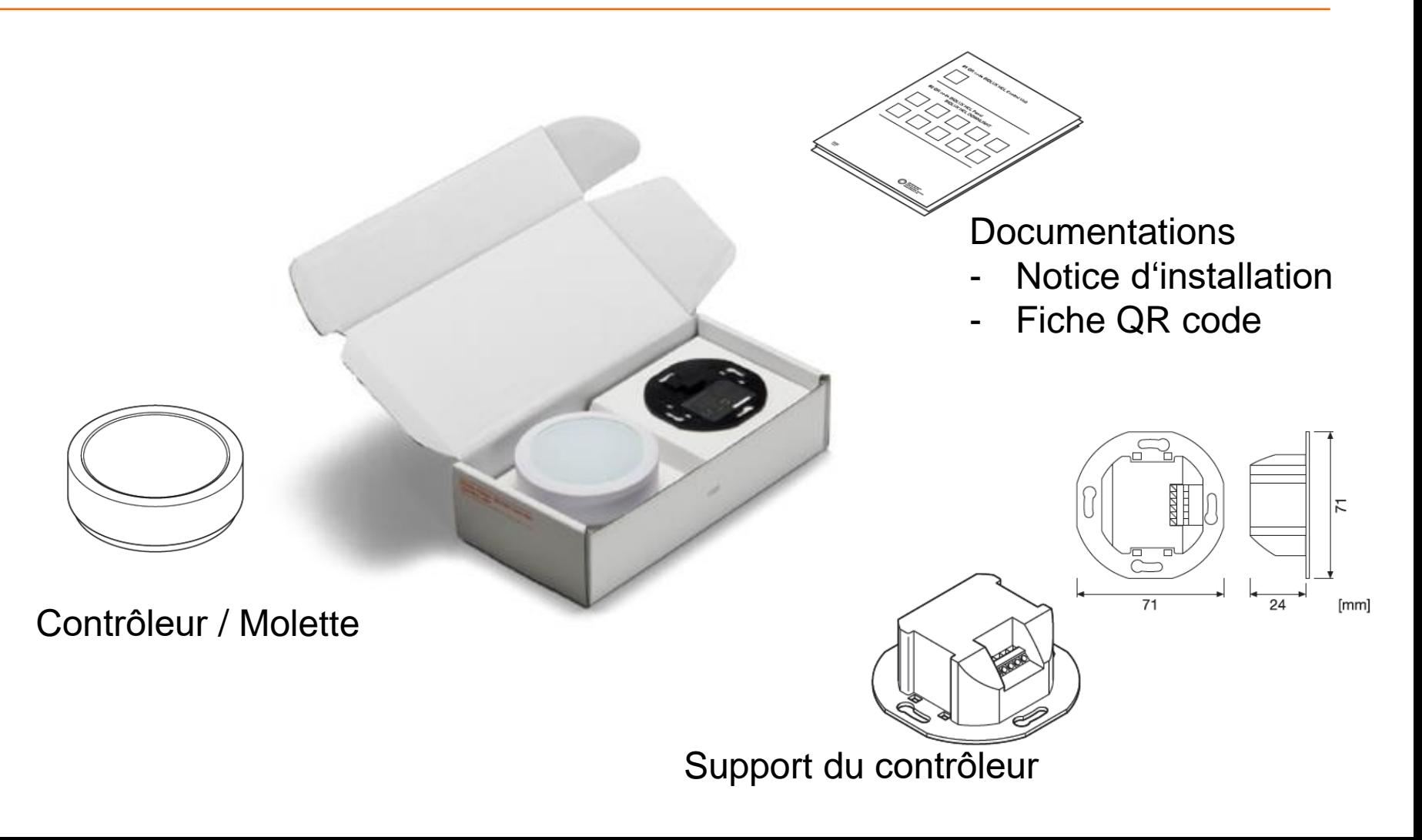

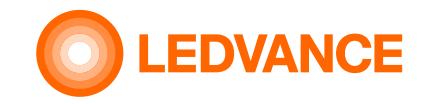

#### **Nécessaire à l'installation**

**CONTRÔLEUR**

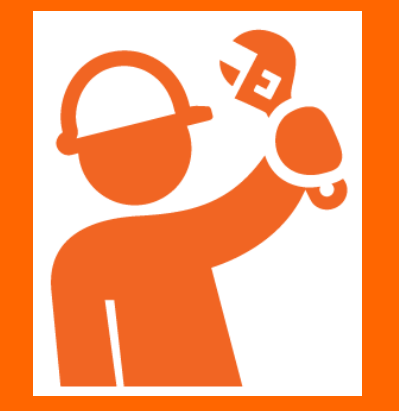

**Tournevis** 

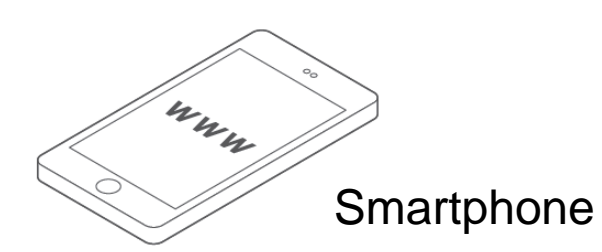

**BIOLUX HCL** BOIT CONTROLLER ENTRE ENTRE EN EN ENGLAND EN EN ENGLAND EN EN ENGLAND EN EN ENGLAND EN EN ENGLAND EN EN ENGLAND EN EN ENGLAND EN EN ENGLAND EN EN ENGLAND EN EN ENGLAND EN EN ENGLAND EN ENGLAND EN ENGLAND EN EN standard (60mm de diametre)

> Câble d'alimentation de l'interrupteur vers le contrôleur

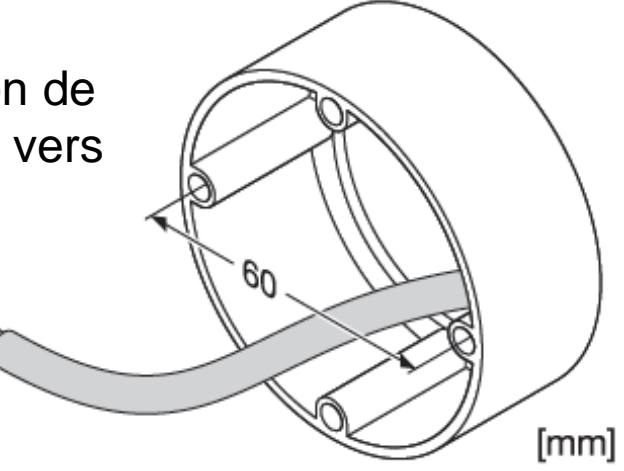

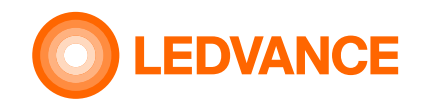

**CONTRÔLEUR BIOLUX HCL**

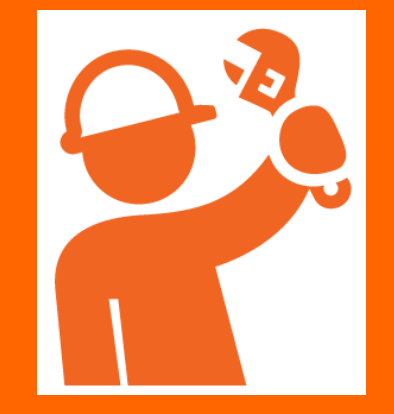

#### **INSTALLATION Pré-installation du contrôleur avec les luminaires BIOLUX HCL**

Coller les QR codes du contrôleur et des luminaires BIOLUX HCL sur la fiche QR codes

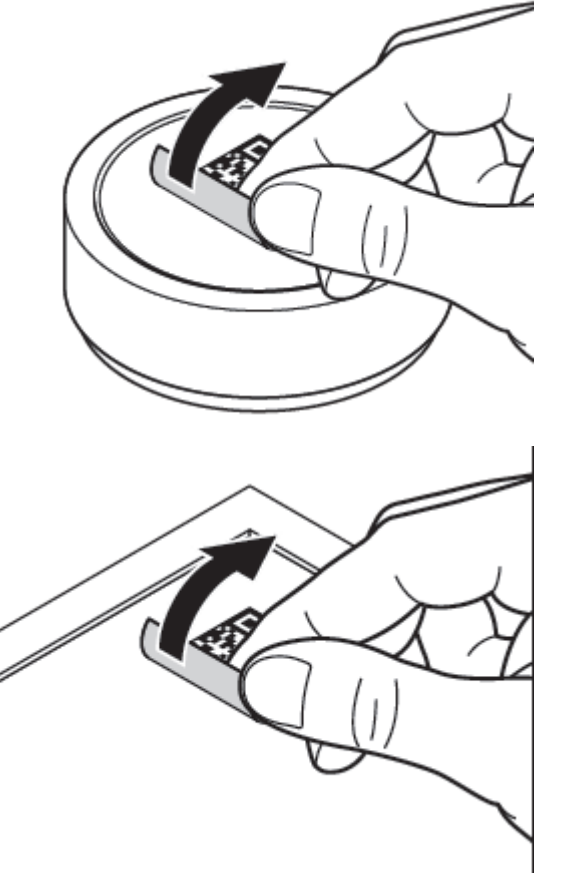

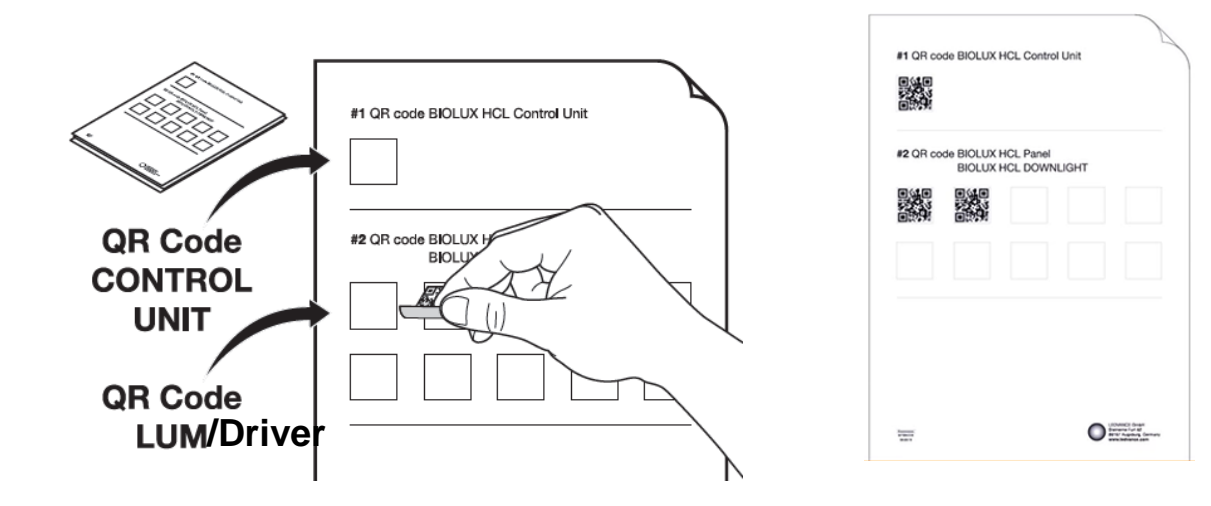

La fiche QR codes vous permettra de realiser l'appairage plus facilement une fois les luminaires installés.

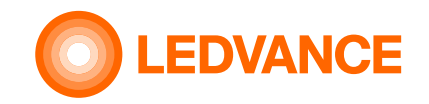

#### **Installation des luminaires HCL**

**CONTRÔLEUR BIOLUX HCL**

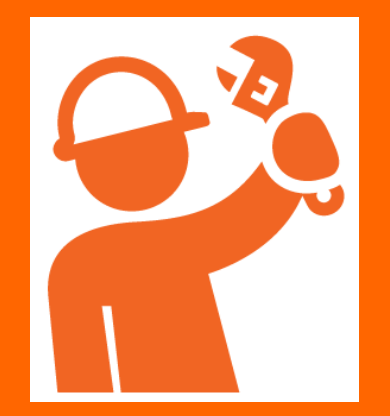

Veiller à couper l'alimentation

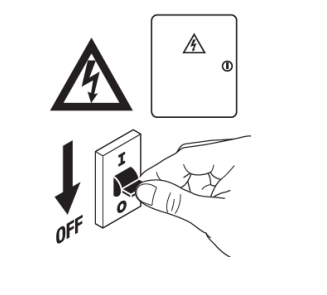

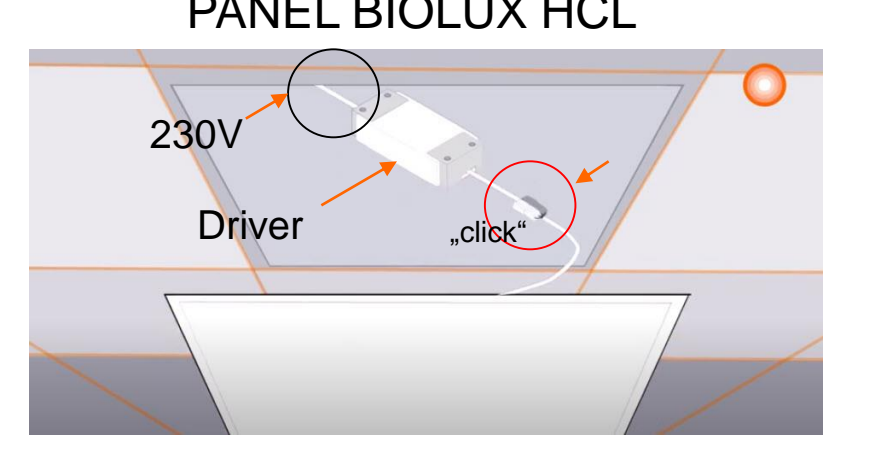

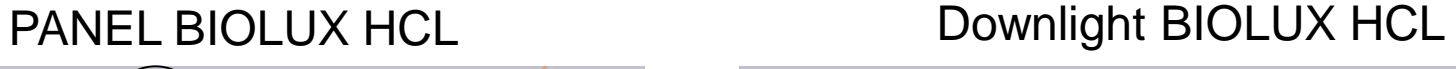

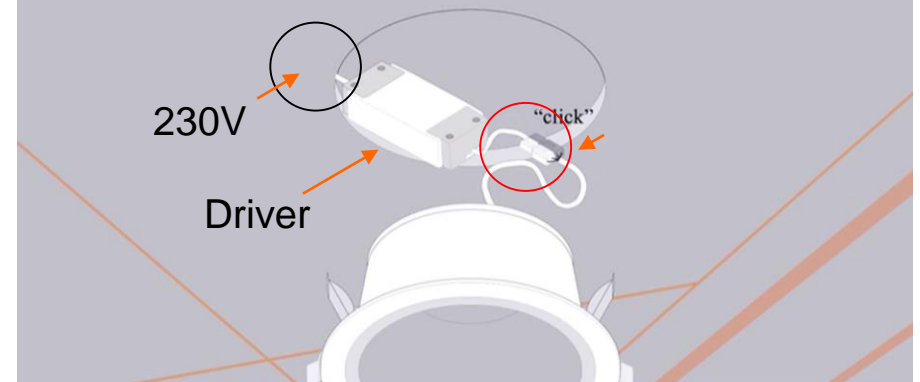

- 1. Raccorder le driver au secteur 230V
- 2. Brancher les luminaires aux drivers grâce au connecteur rapide
- 3. Installer les luminaires dans le faux-plafond

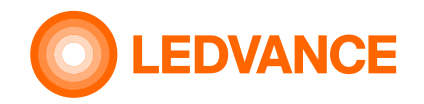

#### **Installation du boitier d'encastrement**

**CONTRÔLEUR BIOLUX HCL**

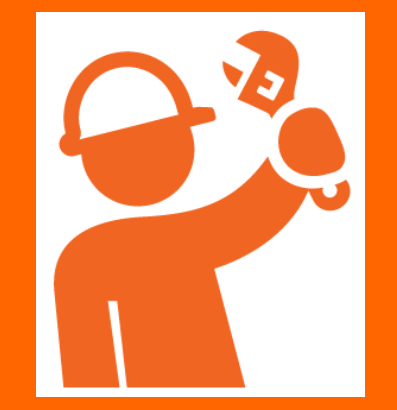

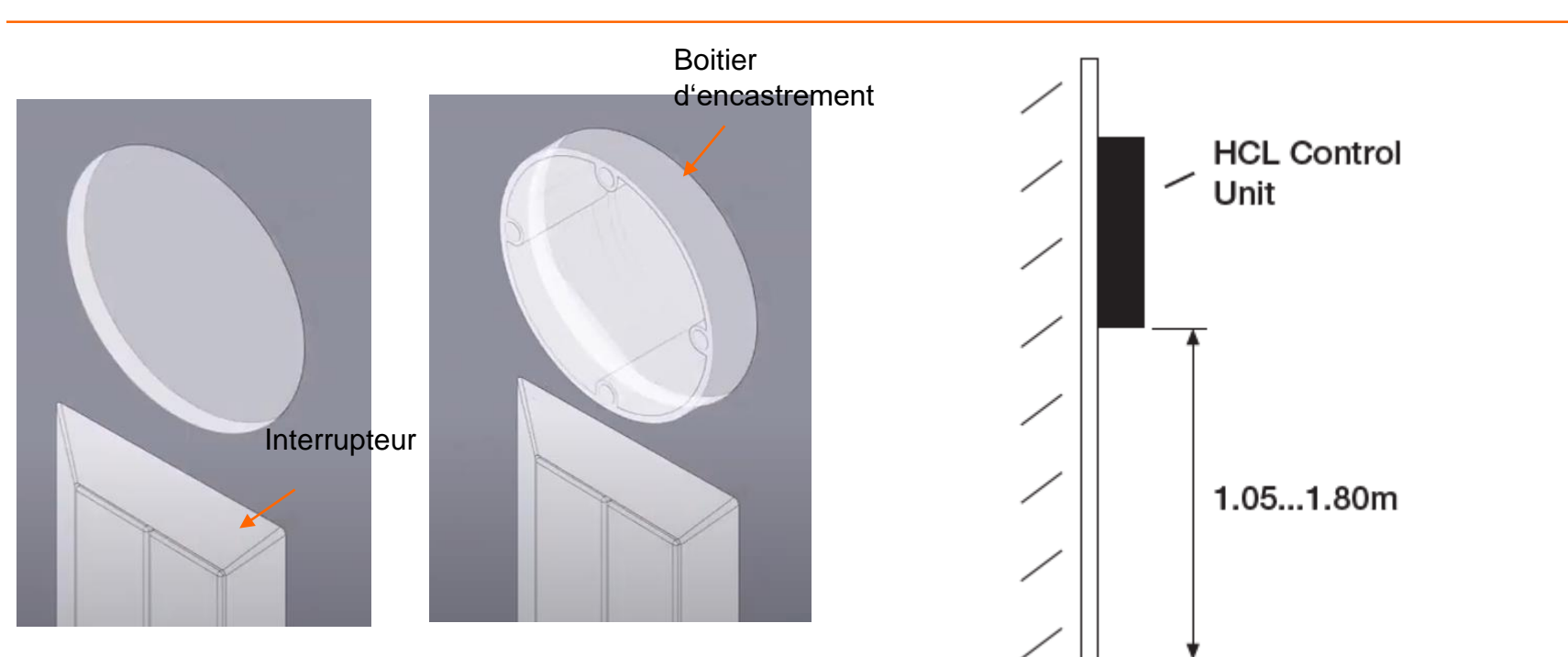

Fixer le boitier d'encastrement audessus de l'interrupteur Placer le contrôleur entre 1.05 et 1.80 m de hauteur

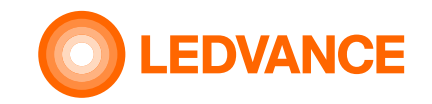

#### **Connexion**

**CONTRÔLEUR BIOLUX HCL**

**INSTALLATION**

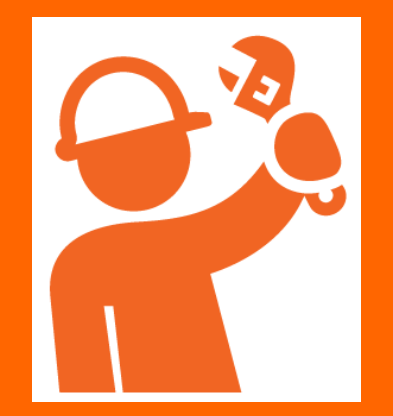

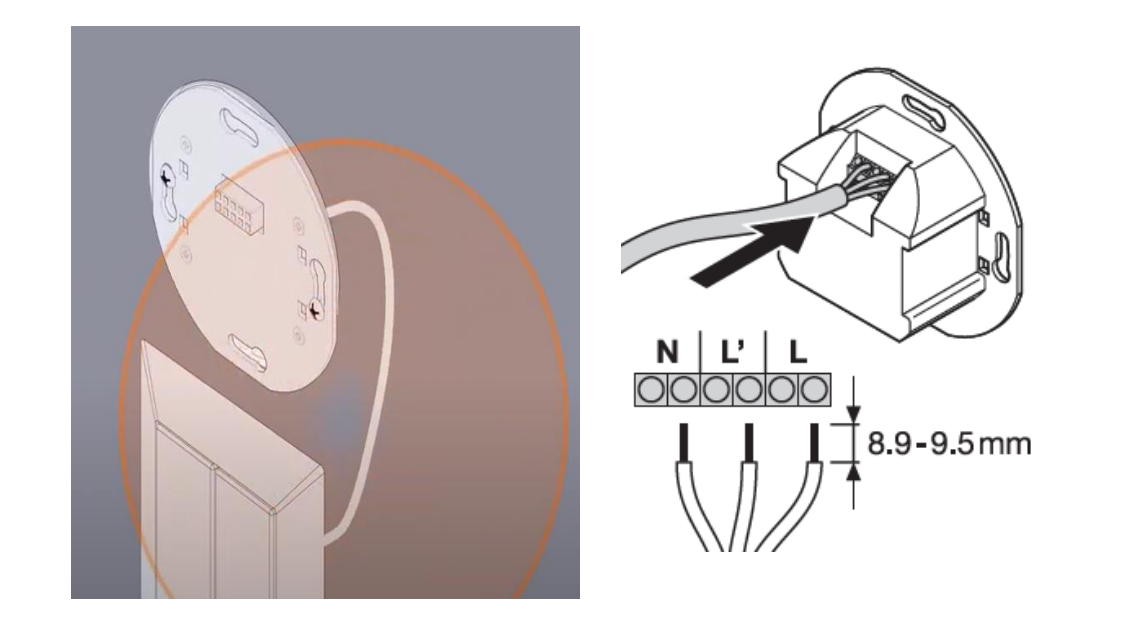

L'interrupteur est utilisé pour l'allumage/extinction du système Le contrôleur doit être raccordé à l'interrupteur

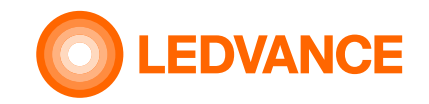

#### **Schéma de câblage**

N Ľ

#### **CONTRÔLEUR BIOLUX HCL**

**INSTALLATION**

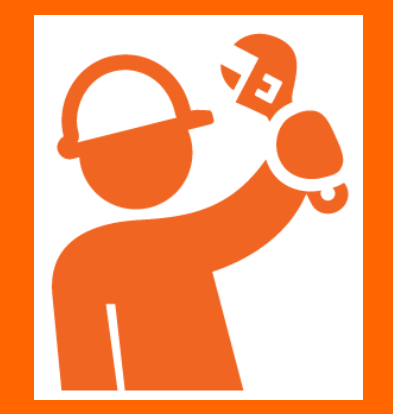

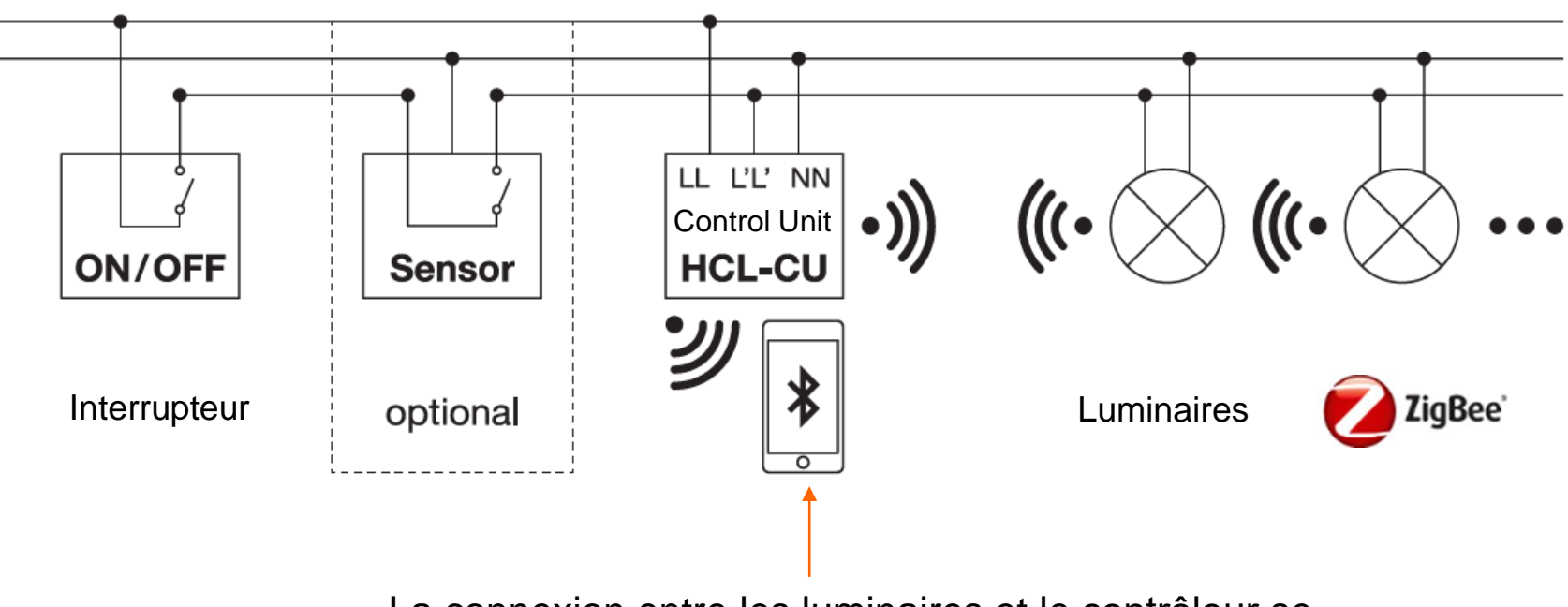

La connexion entre les luminaires et le contrôleur se fait grâce à l'app Biolux. Voir p. 12

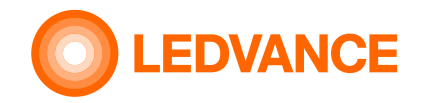

**CONTRÔLEUR**

**BIOLUX HCL**

#### **Fixation du contrôleur**

1. Raccordement du contôleur avec l'interrupteur

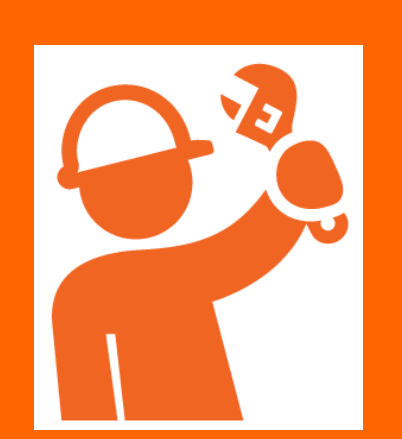

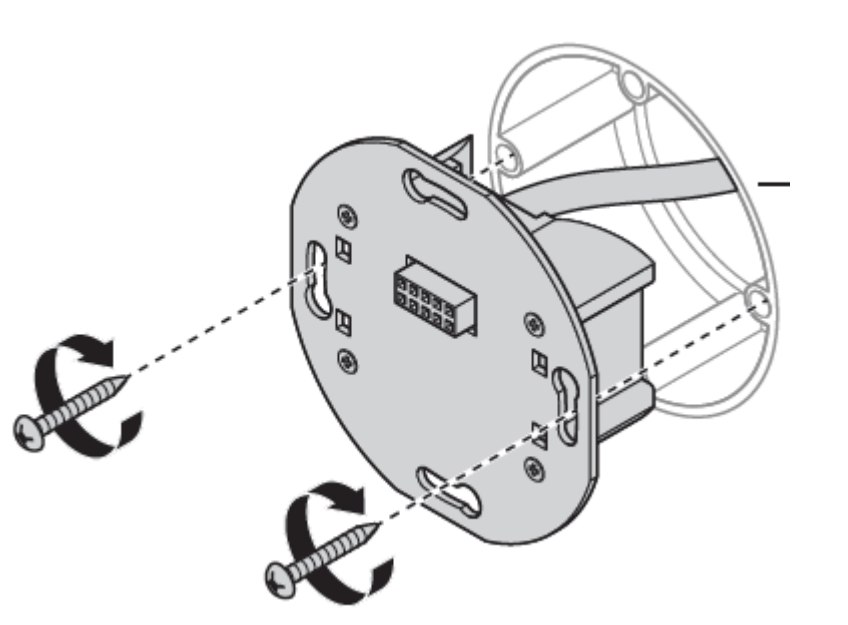

**2**. Fixer le support du contrôleur dans le boitier d'encastrement

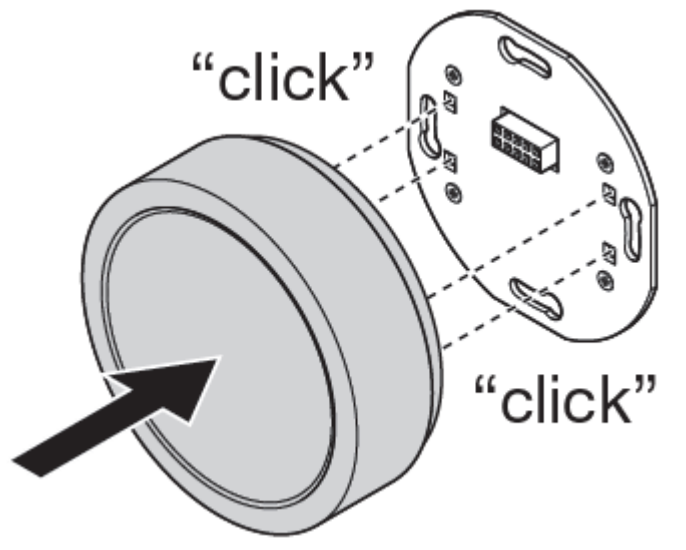

**3**. Clipser le contrôleur sur son support

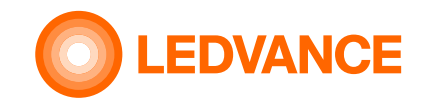

#### **Recommandation**

**CONTRÔLEUR BIOLUX HCL**

**INSTALLATION**

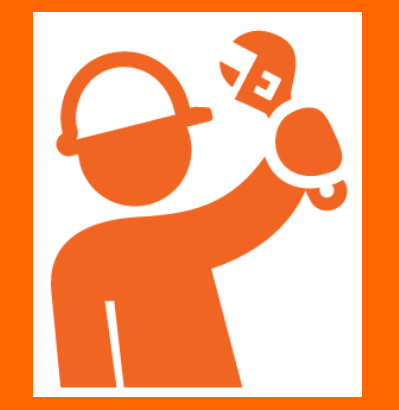

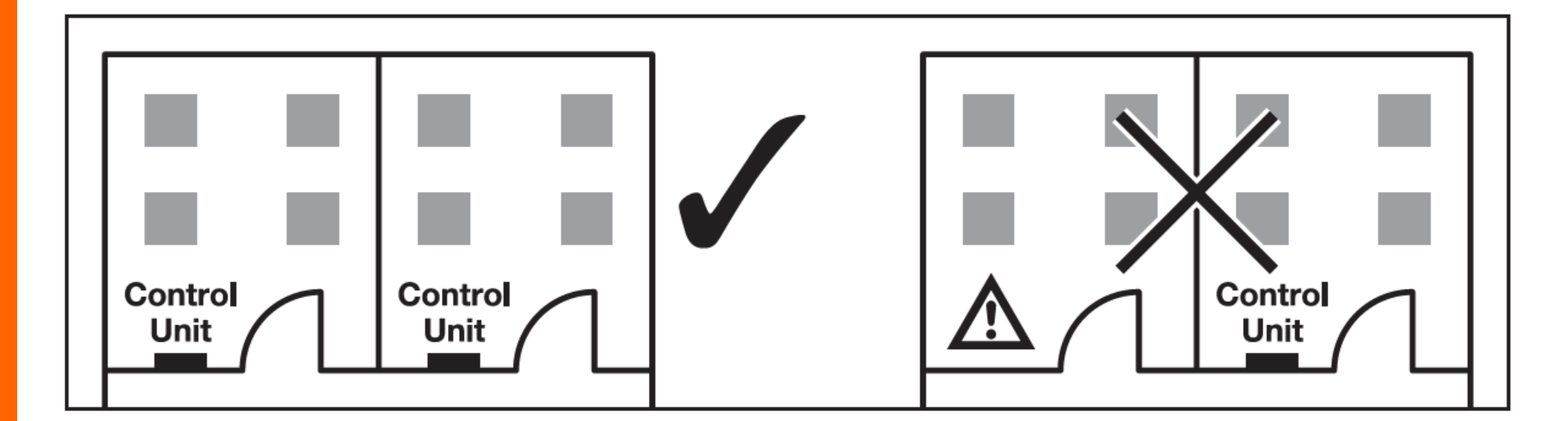

Un contrôleur par pièce

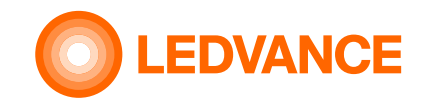

#### **Alimentation**

**BIOLUX HCL Control unit**

**INSTALLATION**

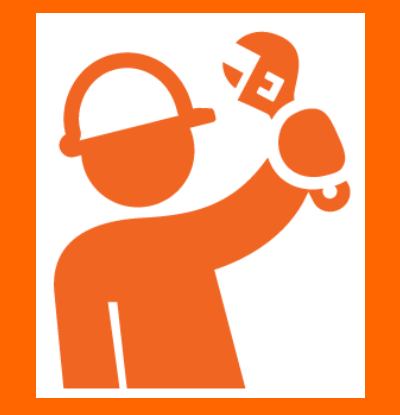

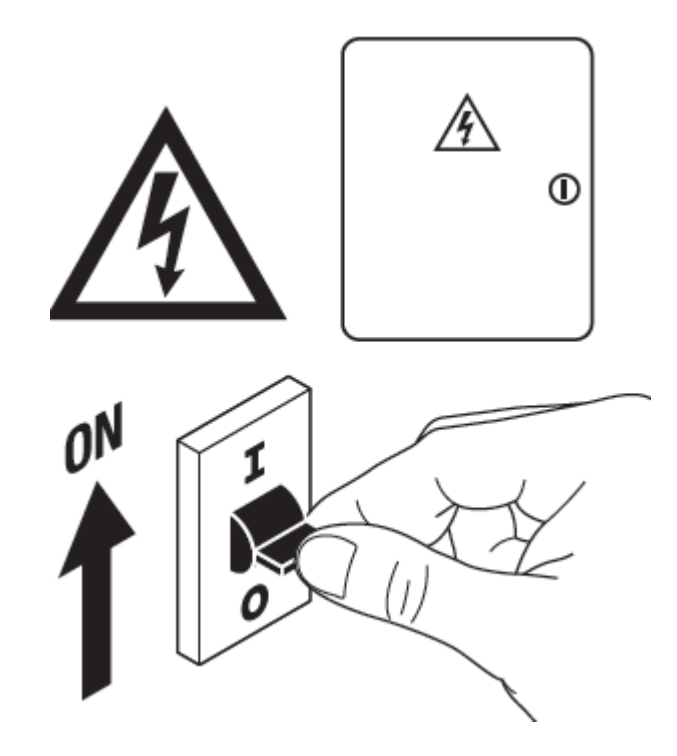

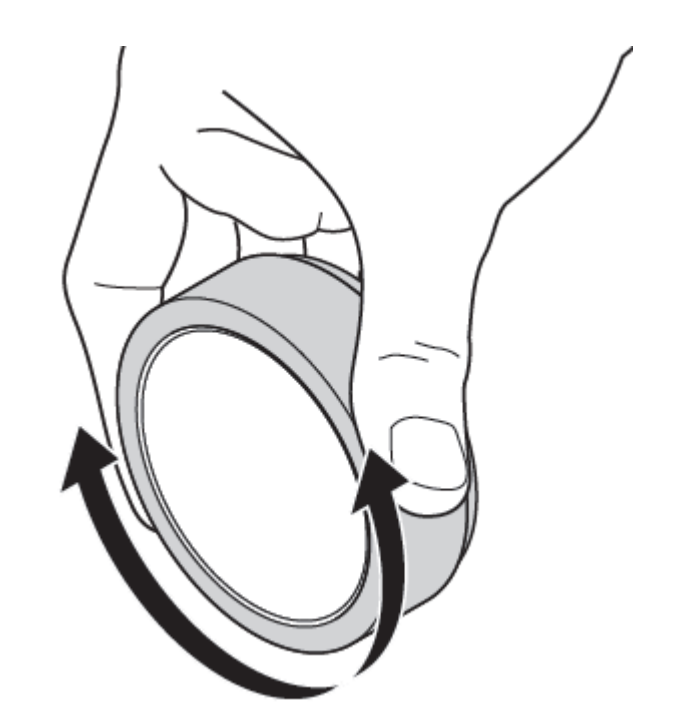

Rétablissez le courant L'installation Biolux HCL est terminée

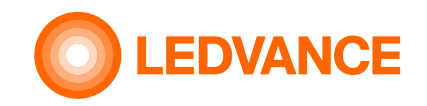

#### **MISE EN SERVICE**

**BIOLUX APP**

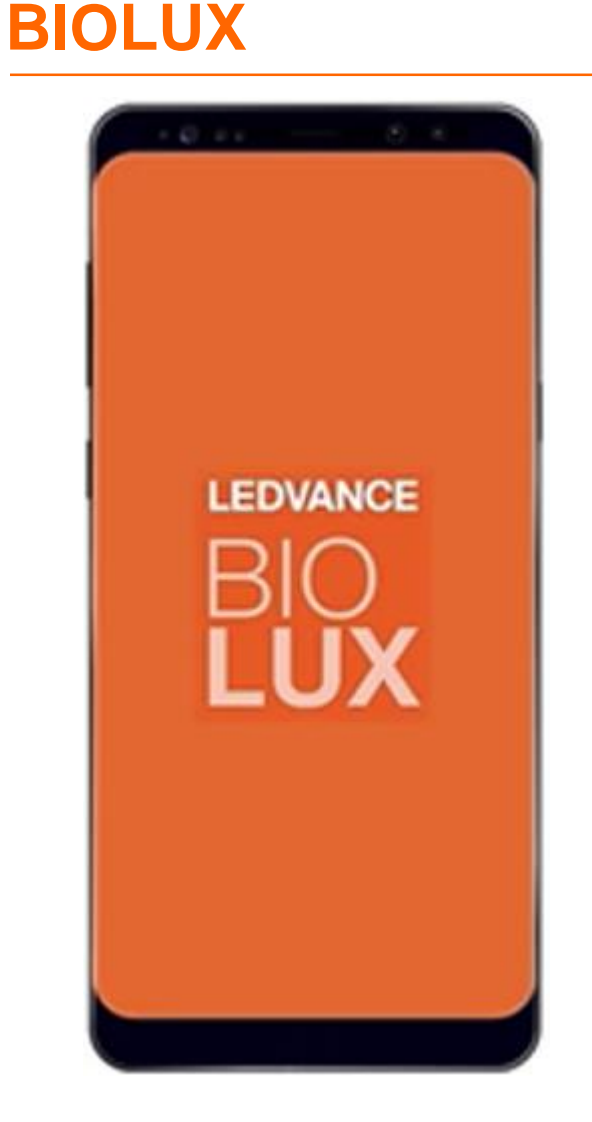

**L'app BIOLUX permet de mettre en service le système**

- 1. Télécharger gratuitement l'app BIOLUX sur iOS ou Android
- 2. Lancer l'app

**Appairage des luminaires HCL avec le contrôleur via l'app**

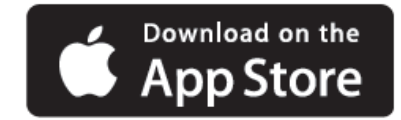

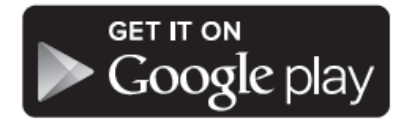

#### **MISE EN SERVICE**

**BIOLUX APP**

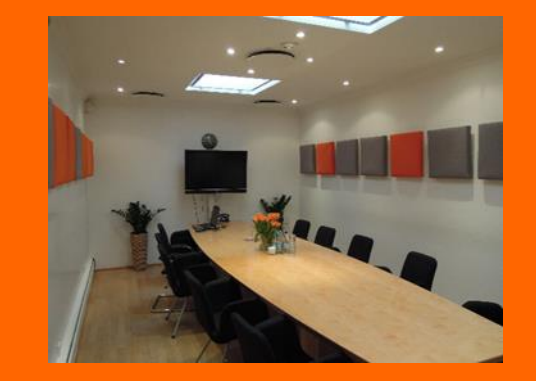

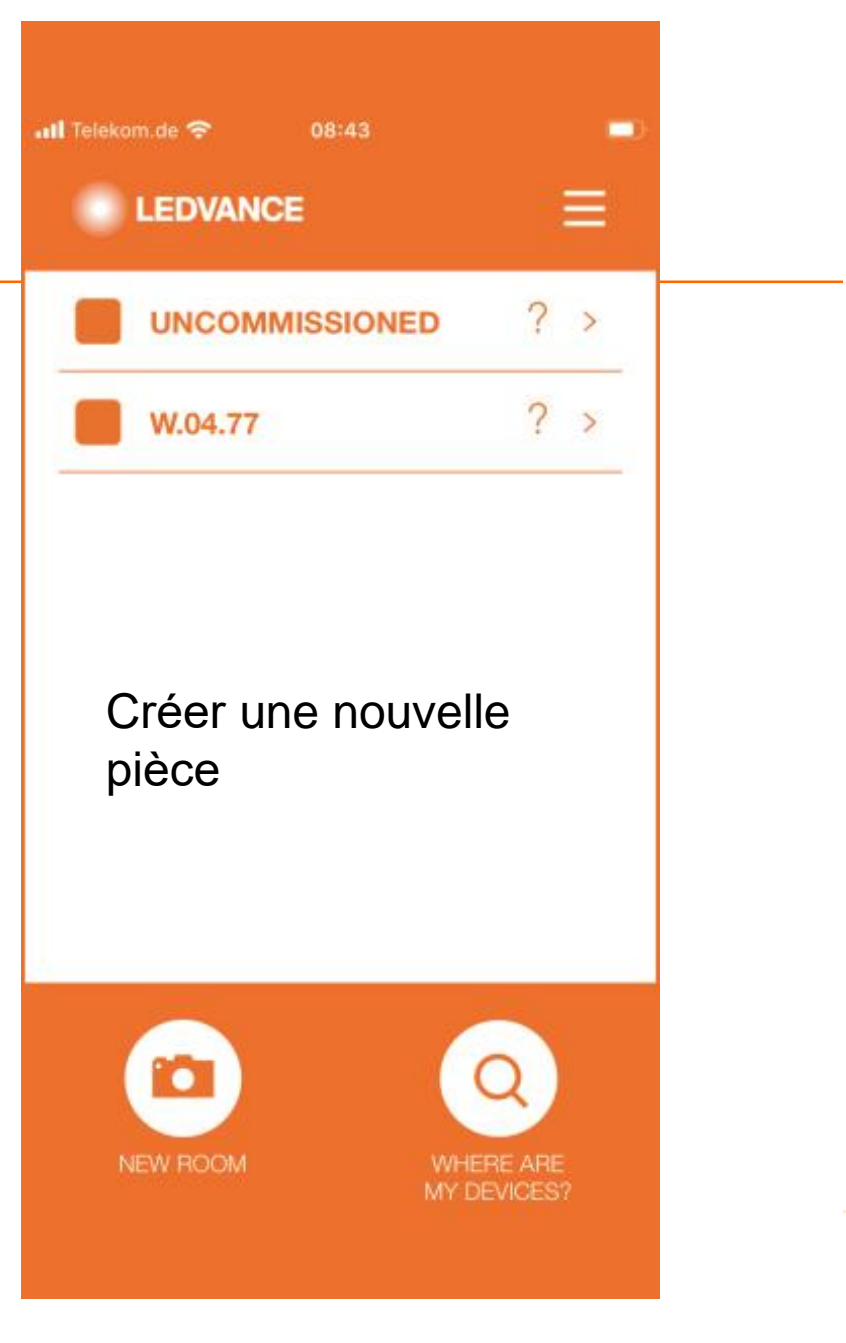

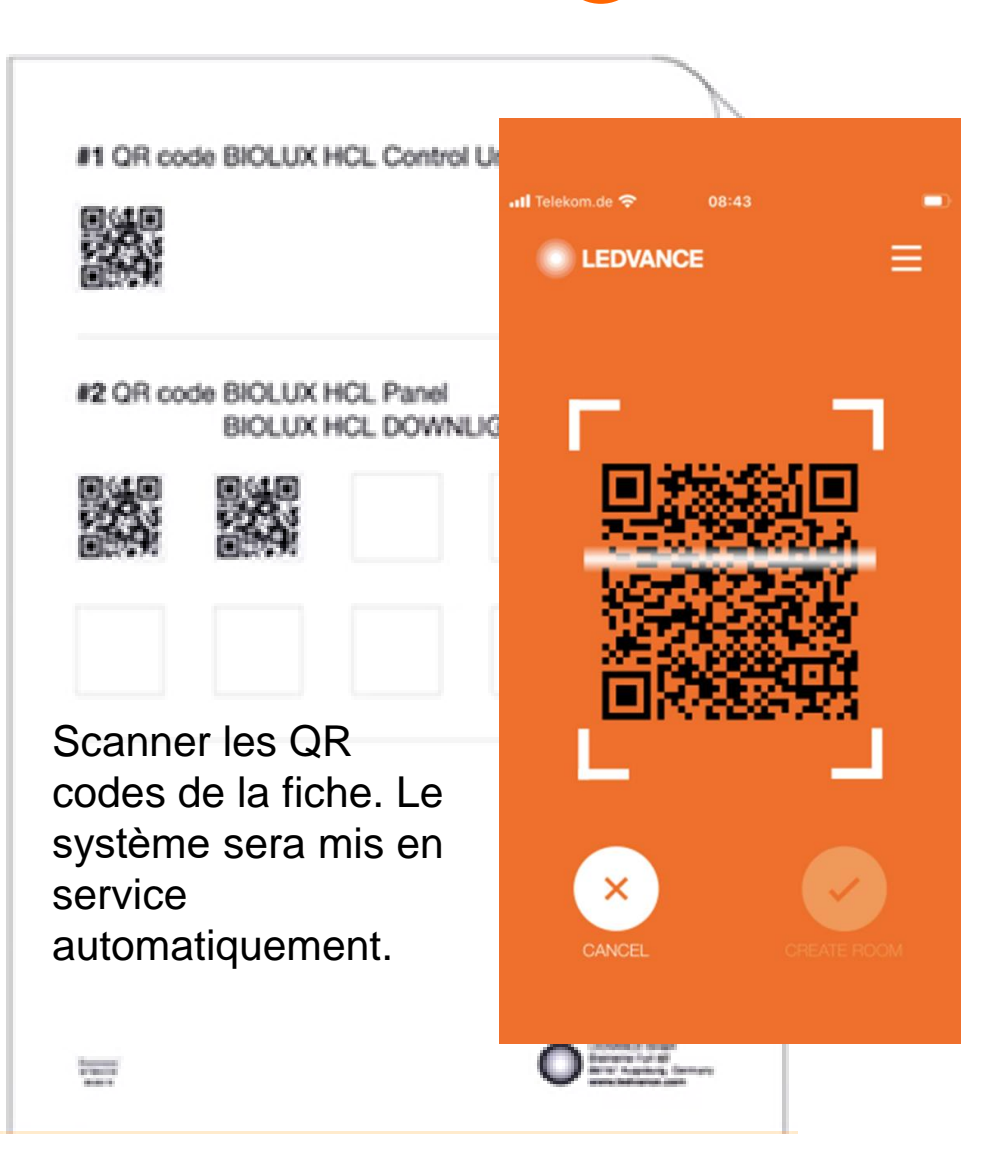

**LEDVANCE** 

#### **EDVANCE**

#### **MISE EN SERVICE**

**BIOLUX APP**

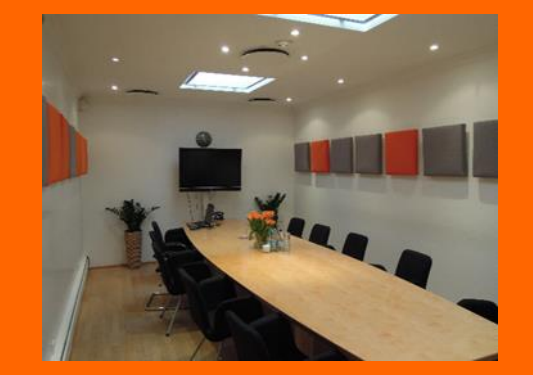

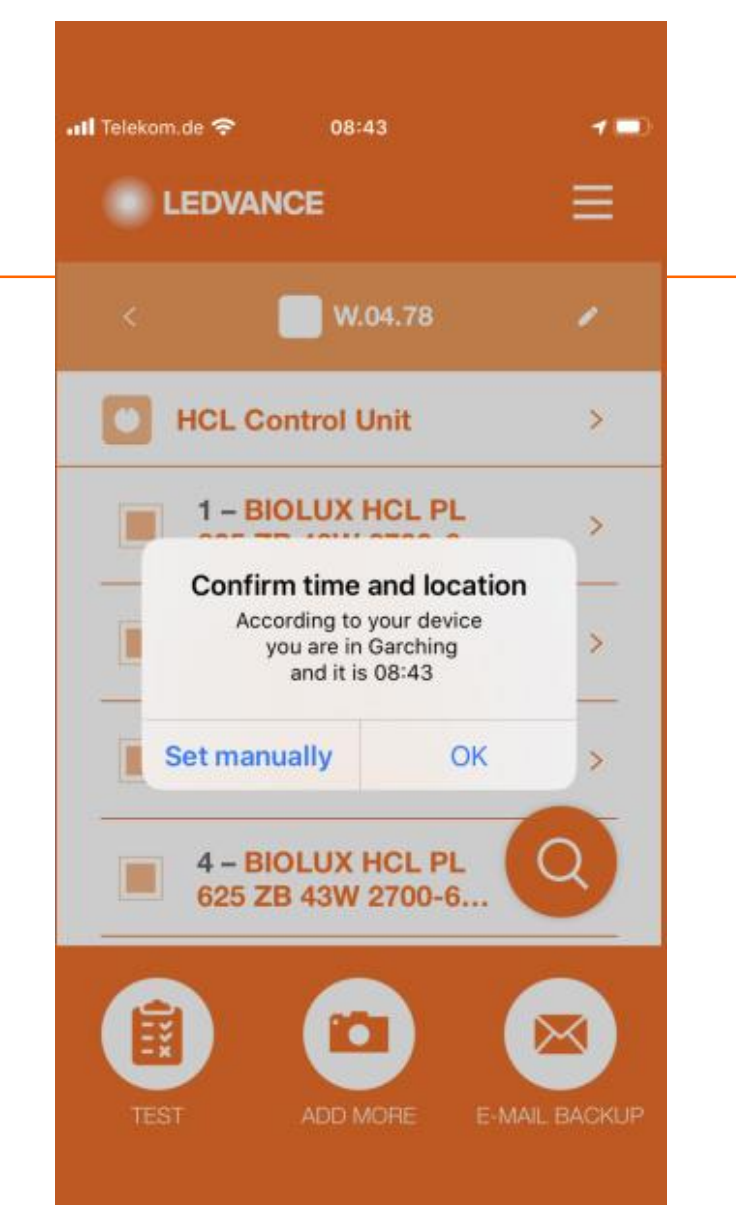

Aucune programmation requise:

#### **L'heure et la géolocalisation sont automatiquement détectées par l'app.**

La lumière évoluera de façon autonome selon la votre localisation.

### **EDVANCE**

#### **MISE EN SERVICE**

**BIOLUX APP**

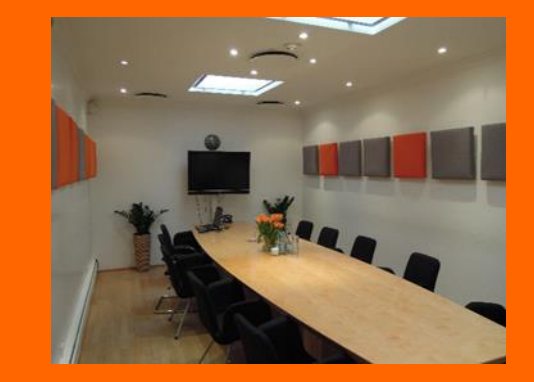

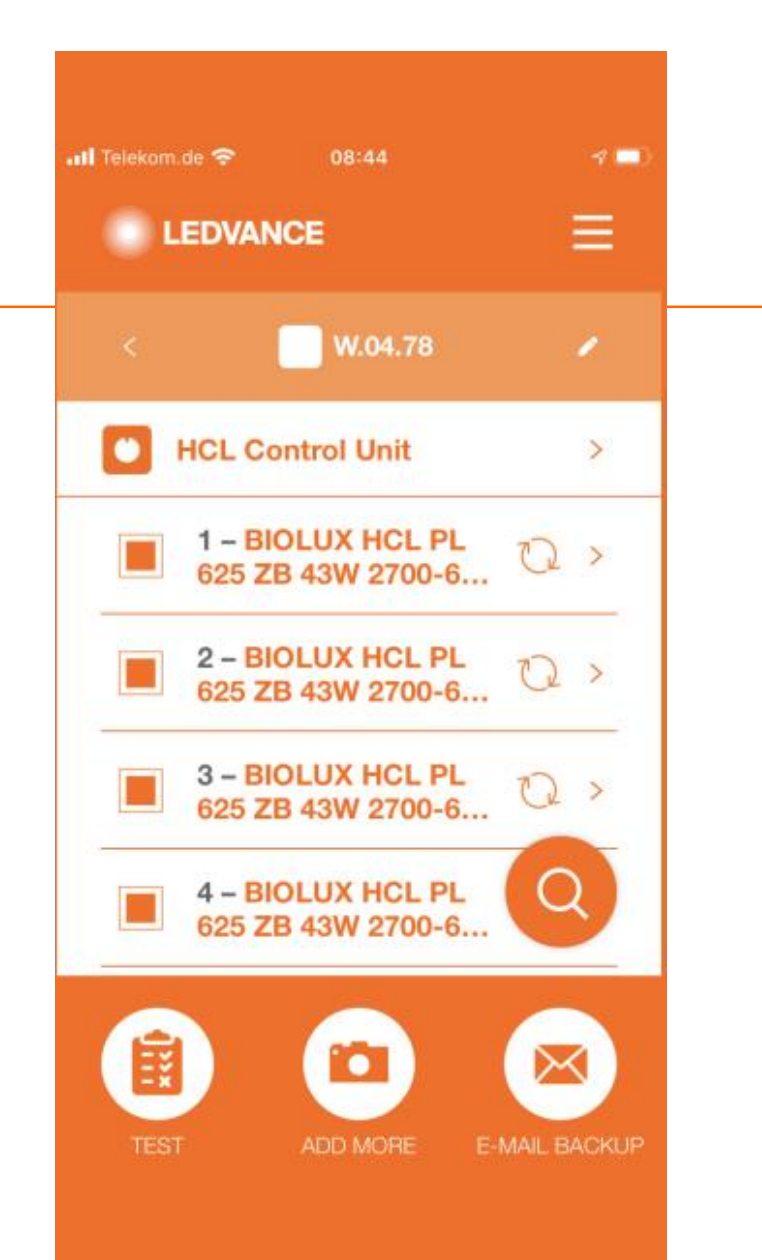

Le système créé un réseau Zigbee entre les luminaires et le contrôleur

Lorsque tous les luminaires clignotent, le système est prêt.

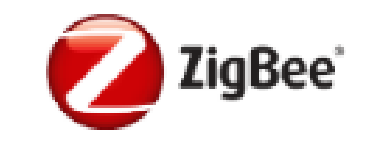

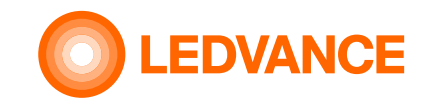

#### **MISE EN SERVICE**

**BIOLUX APP**

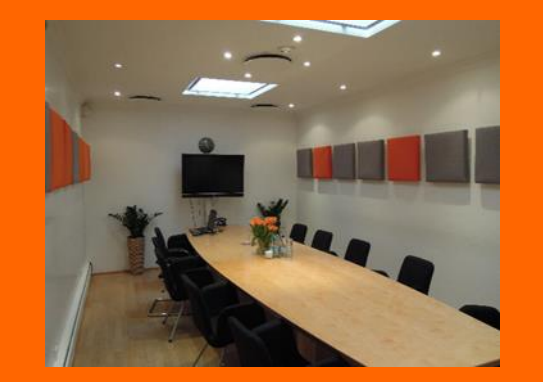

#### **La mise en service doit être réalilsée en 1h max.**

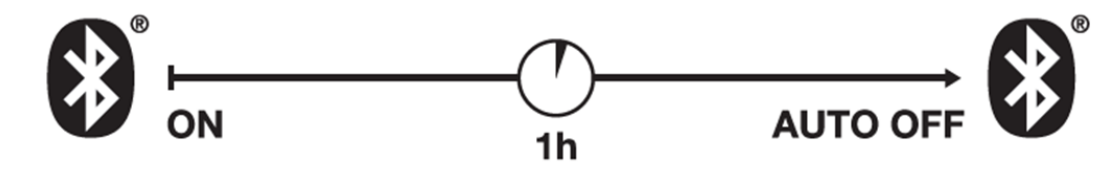

#### **Réintialisation du contrôleur : tourner la molette selon le sens suivant :**

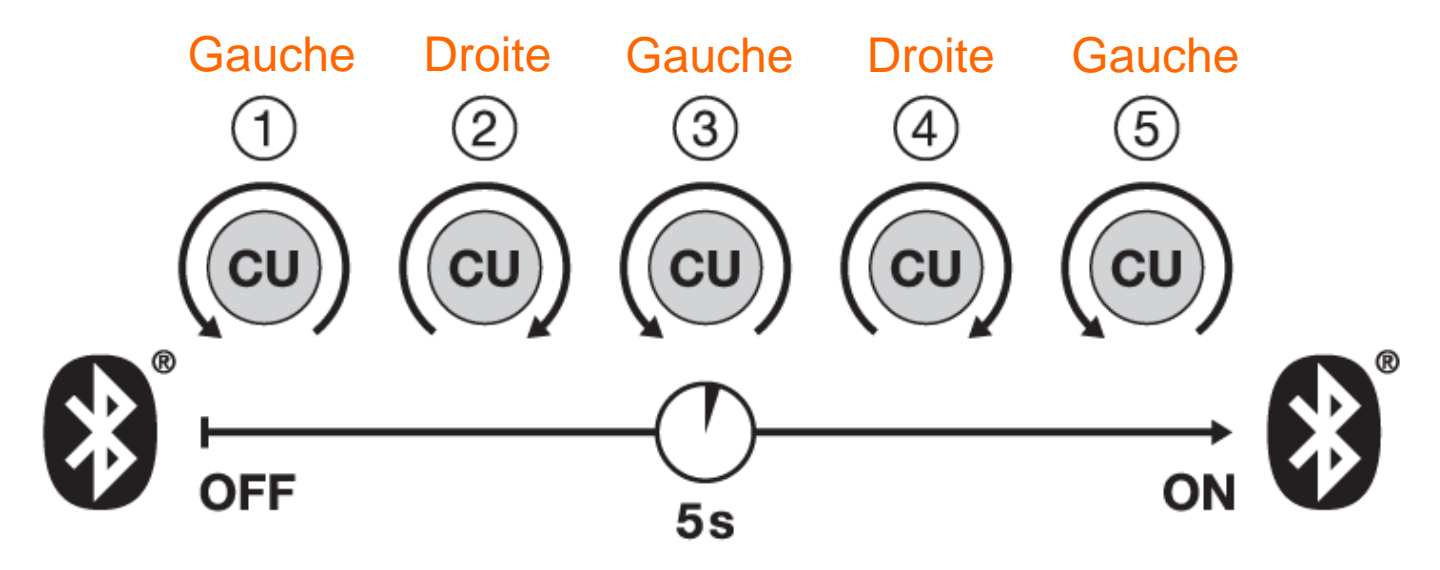

# $MERCI$

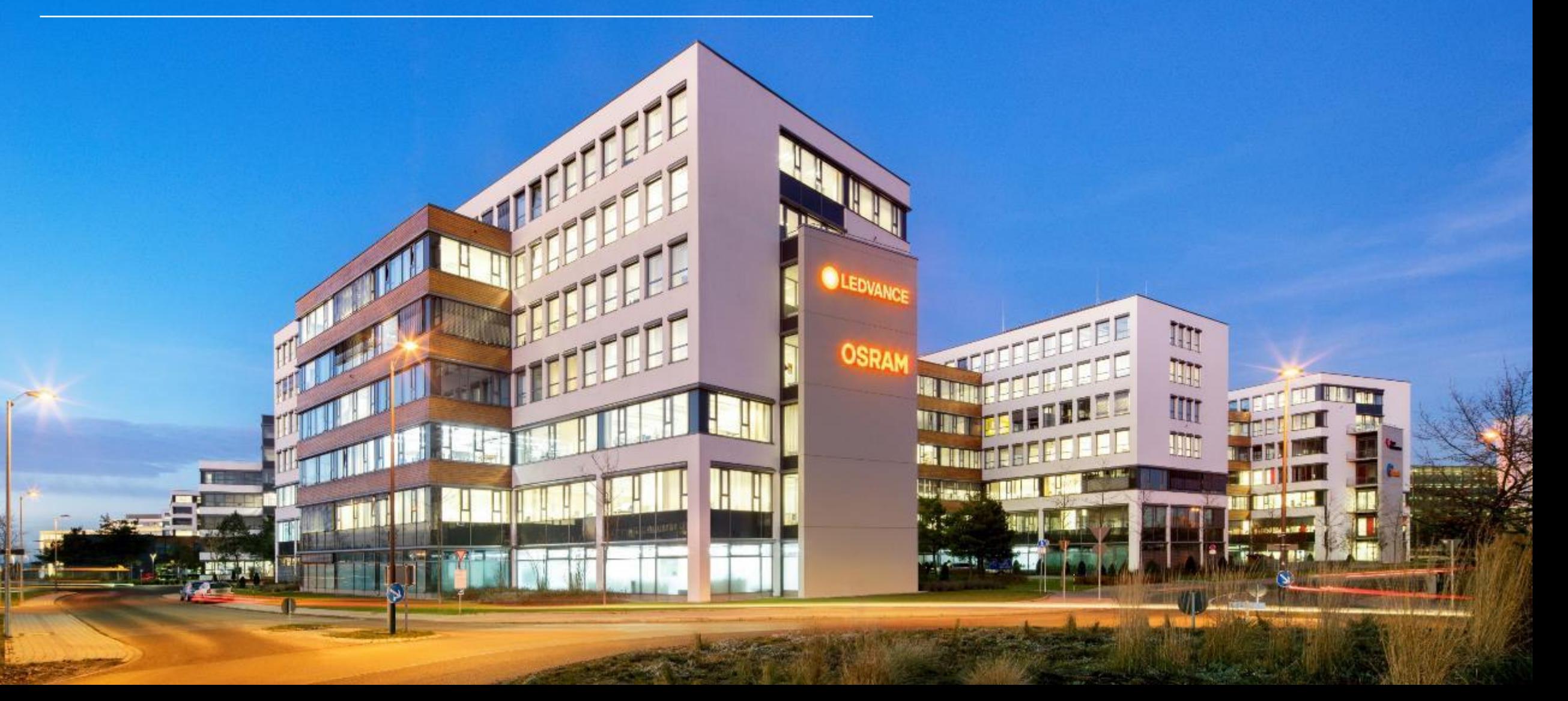